# Patient Portal Quick Guide

Welcome to the patient portal for Fordland Clinic and Tri-Lakes Community Health Center. Our patient portal will allow you to have greater access to your medical provider and health record.

The patient portal allows you to do the following:

- Message your provider
- See upcoming and past appointments
- See your medical record
- See your lab results

To sign up for the portal, please ask about it at your next appointment.

# Table of Contents

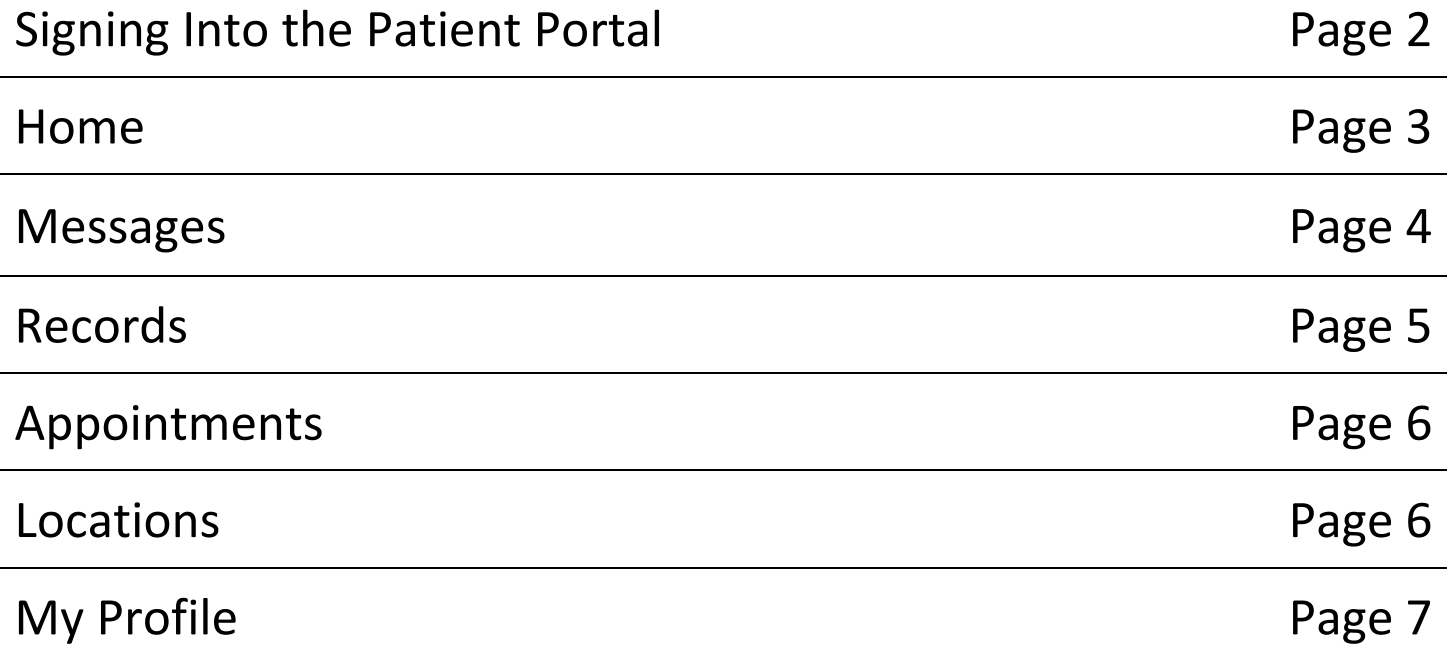

### Fordland Clinic **Patient Portal Quick Guide** Patient Portal Quick Guide Signing Into the Patient Portal

You can get to the patient portal from the fordlandclinic.org web site.

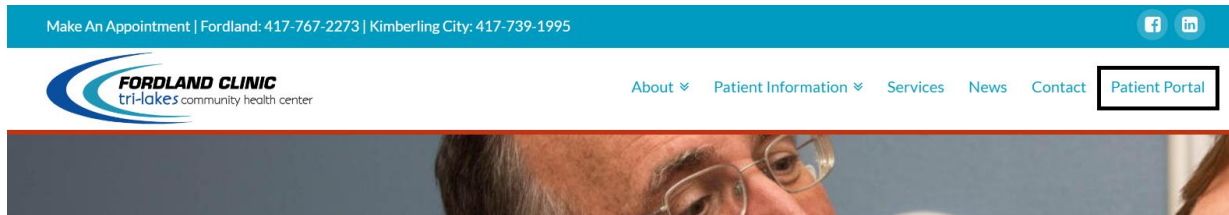

#### This will take you to the patient portal page, select the "Click here to sign in" button.

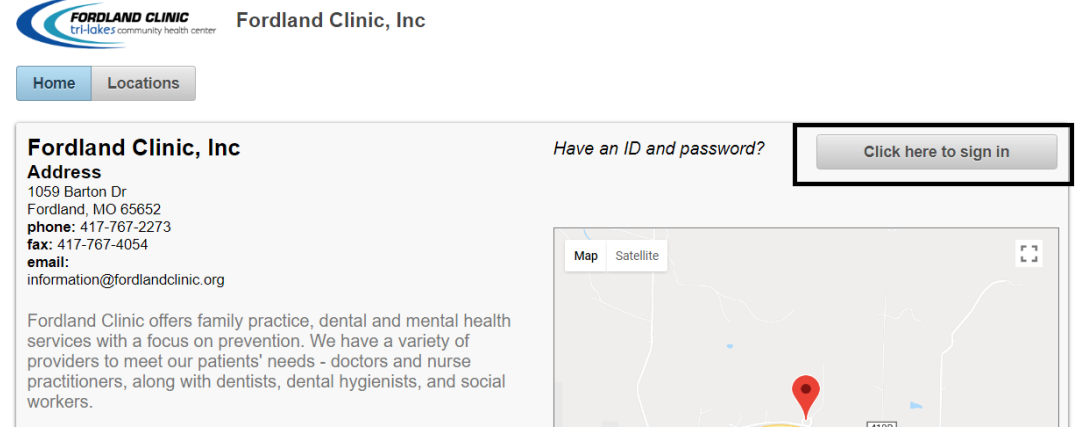

You will sign in with the username and password you chose or were provided with at the clinic. If you do not know or remember your username, please contact us at 417-767-2273. If you do not remember your password, you can reset it by selecting the "Forgot password?" button on the sign in screen.

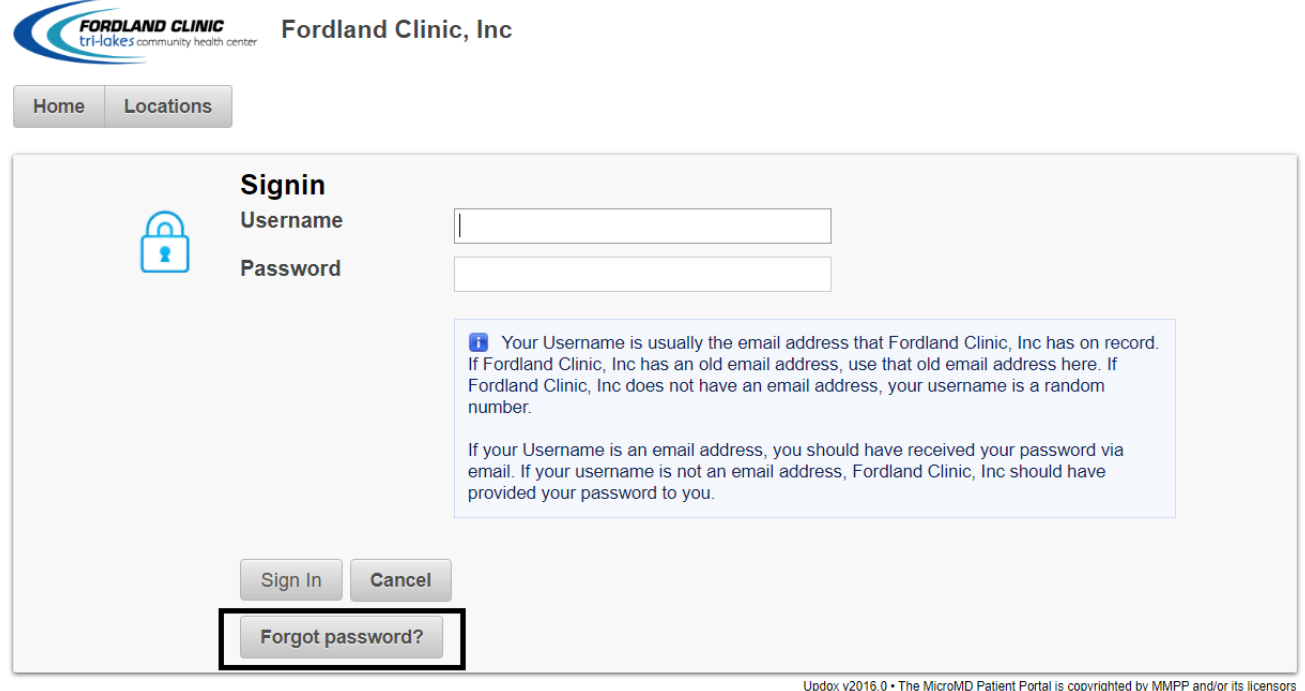

### Home

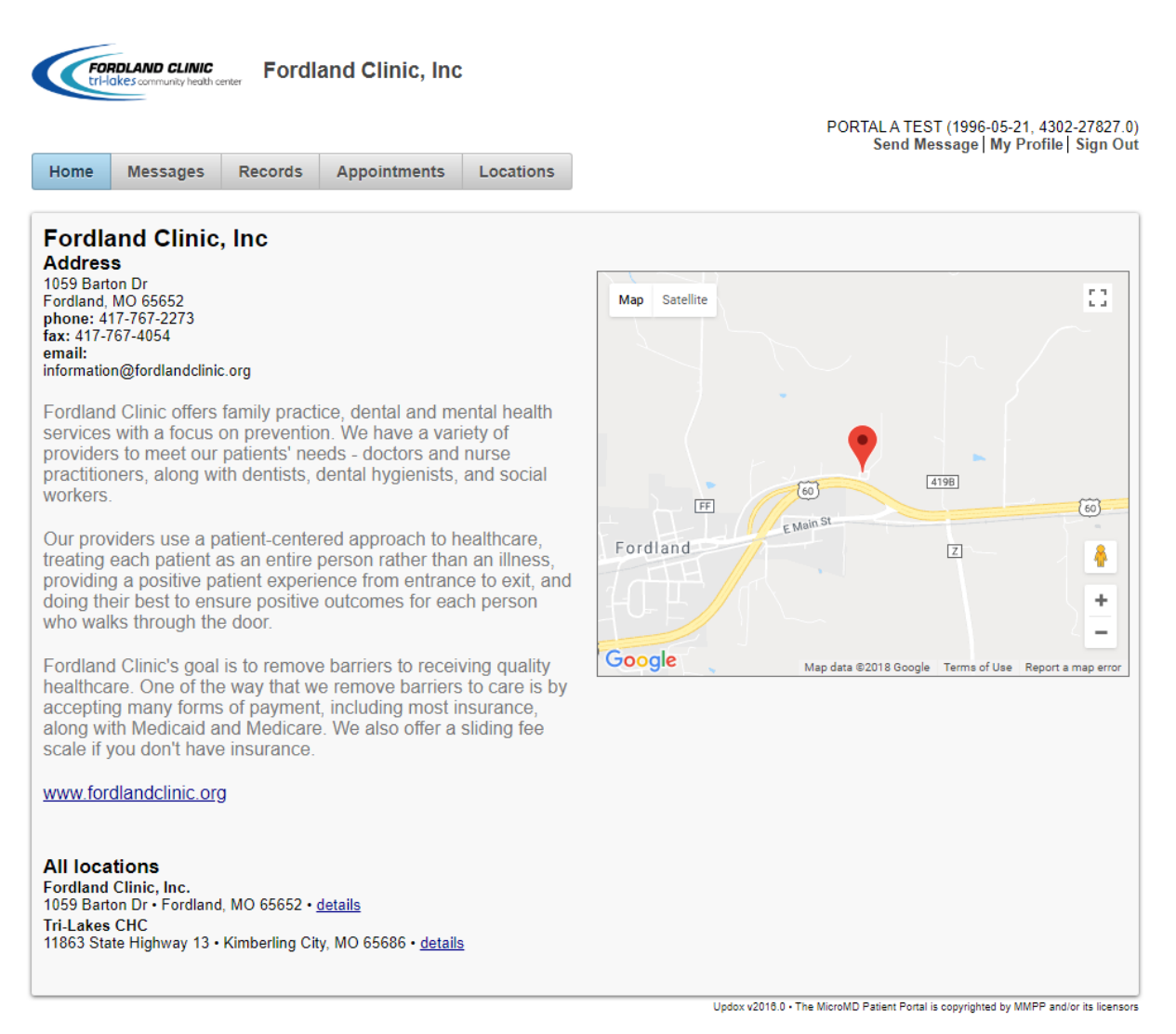

The "Home" section is the home page of the patient portal.

### Messages

**FORDLAND CLINIC**<br>Etri-lakes.community heath center **Fordland Clinic**, Inc. PORTAL A TEST (1996-05-21, 4302-27827.0)<br>Send Message | My Profile | Sign Out Home Messages Records Appointments Locations Inbox Sent Delete Patient Portal Messaging Issue<br>May 30, 2018 3:22:28 PM Updox v2016.0 - The MicroMD Patient Portal is copyrighted by MMPP and/or its licensors

The "Messages" section will hold all messages you receive from the portal or from your provider. You can create a message by clicking on the "Send Message" link in the upper right corner of the screen. When you click on the "To" section of the message a list of Fordland Clinic's medical providers will appear. You will need to select who you want to send your message to. Below is an example of a newly created message.

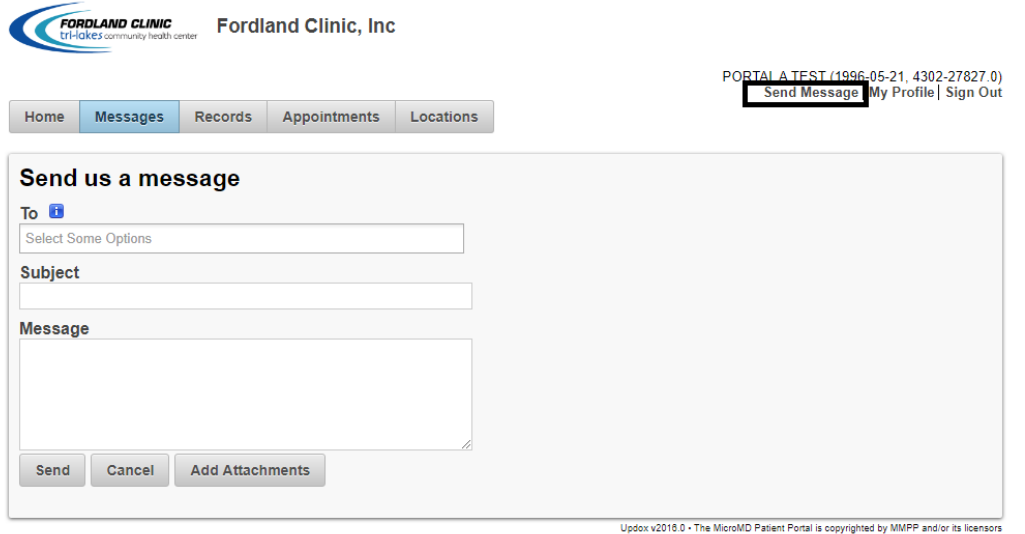

## Records

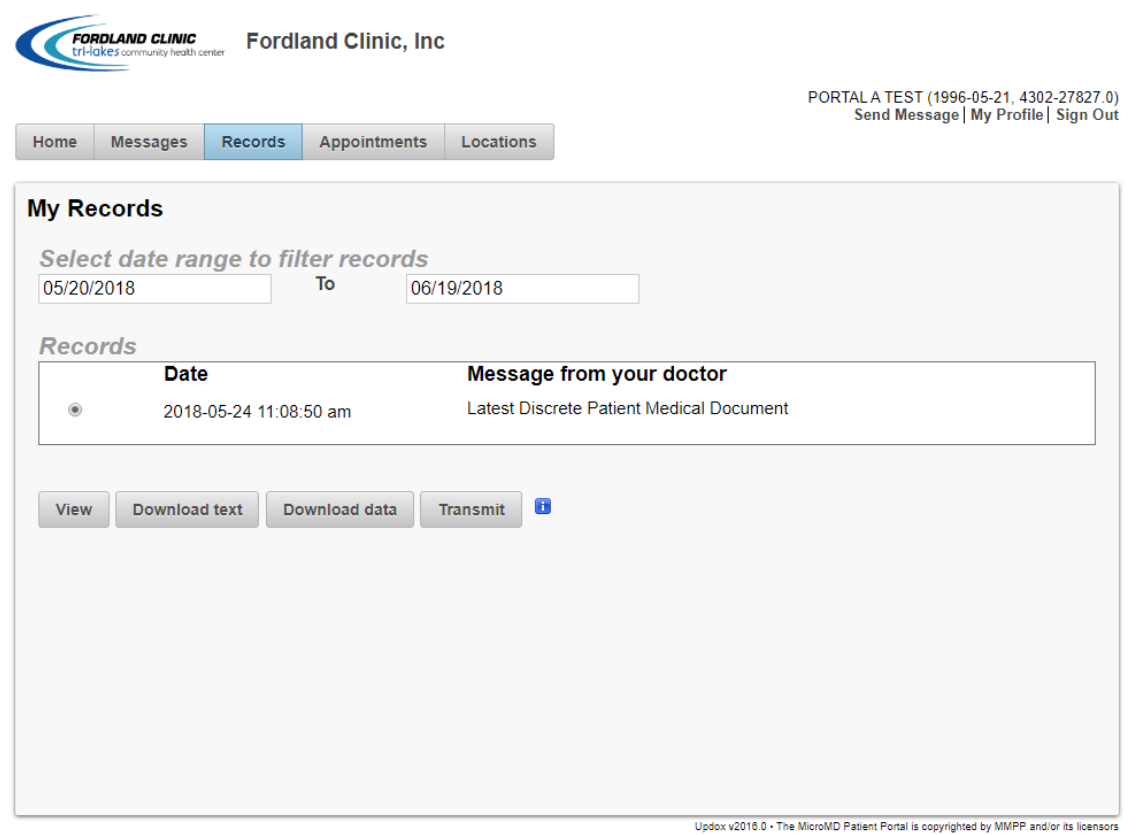

The "Records" section allows you to view your health record, including, lab results. If a health record has been published then you should see a record in the "Records" section of the screen. If you do not see any records, try changing the date filter. Below is an example of what the records page will look like:

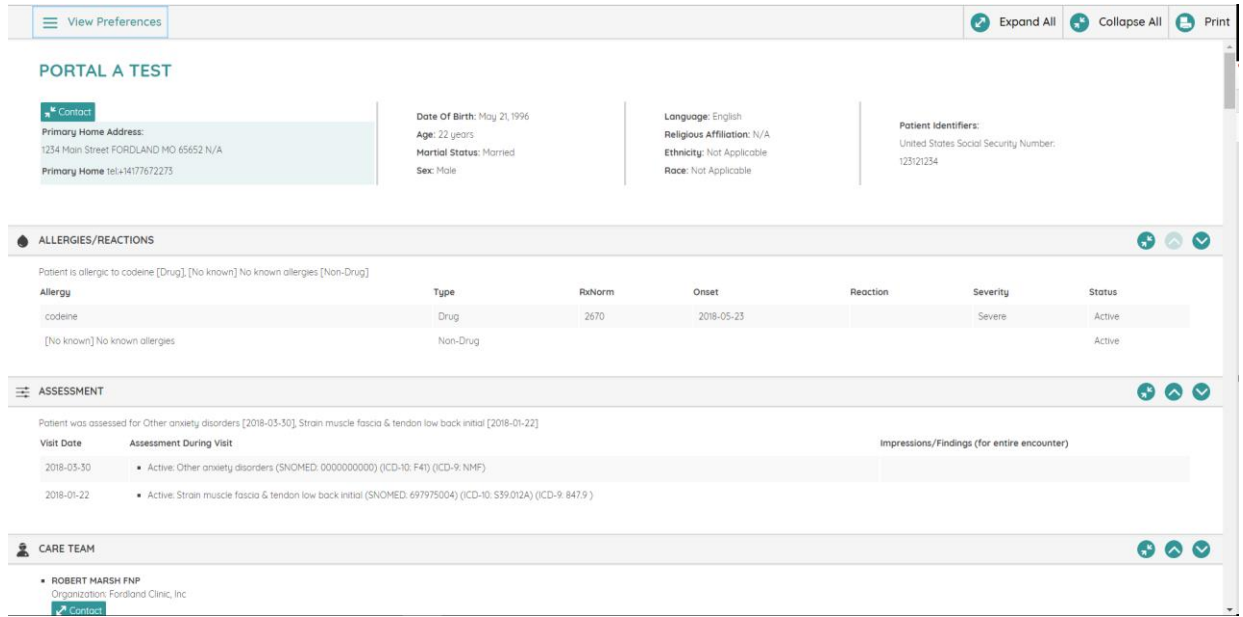

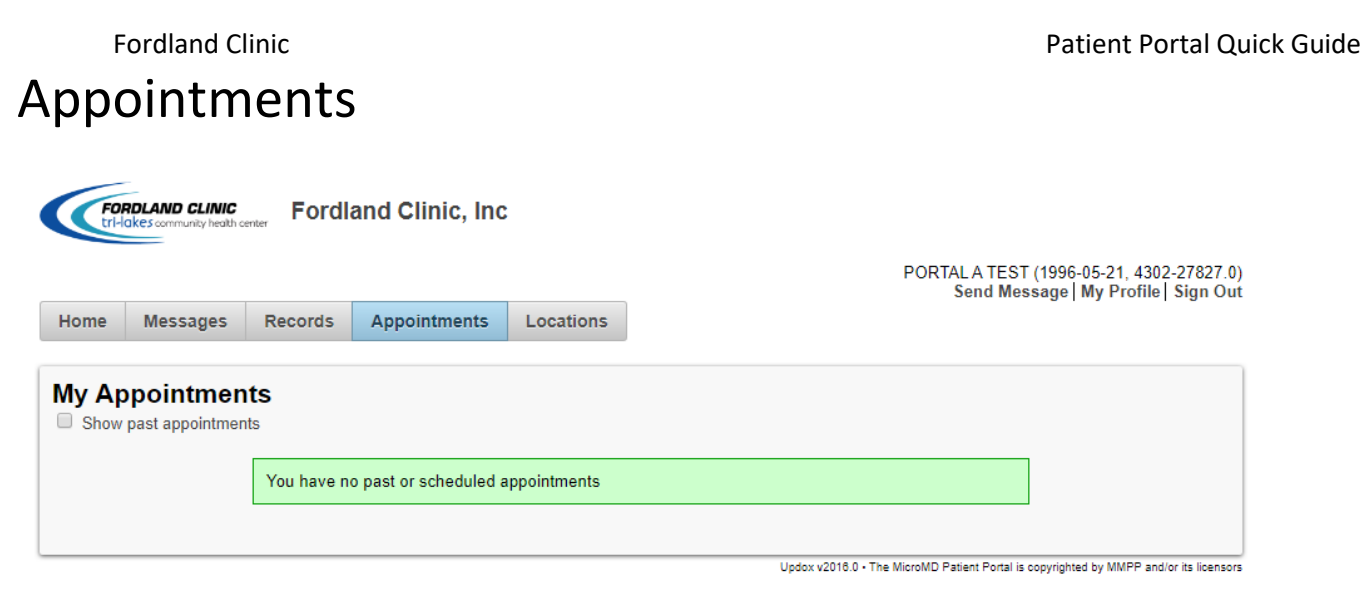

The "My Appointments" section will show your upcoming and past appointments. To show past appointments, you must have "Show past appointments" checked.

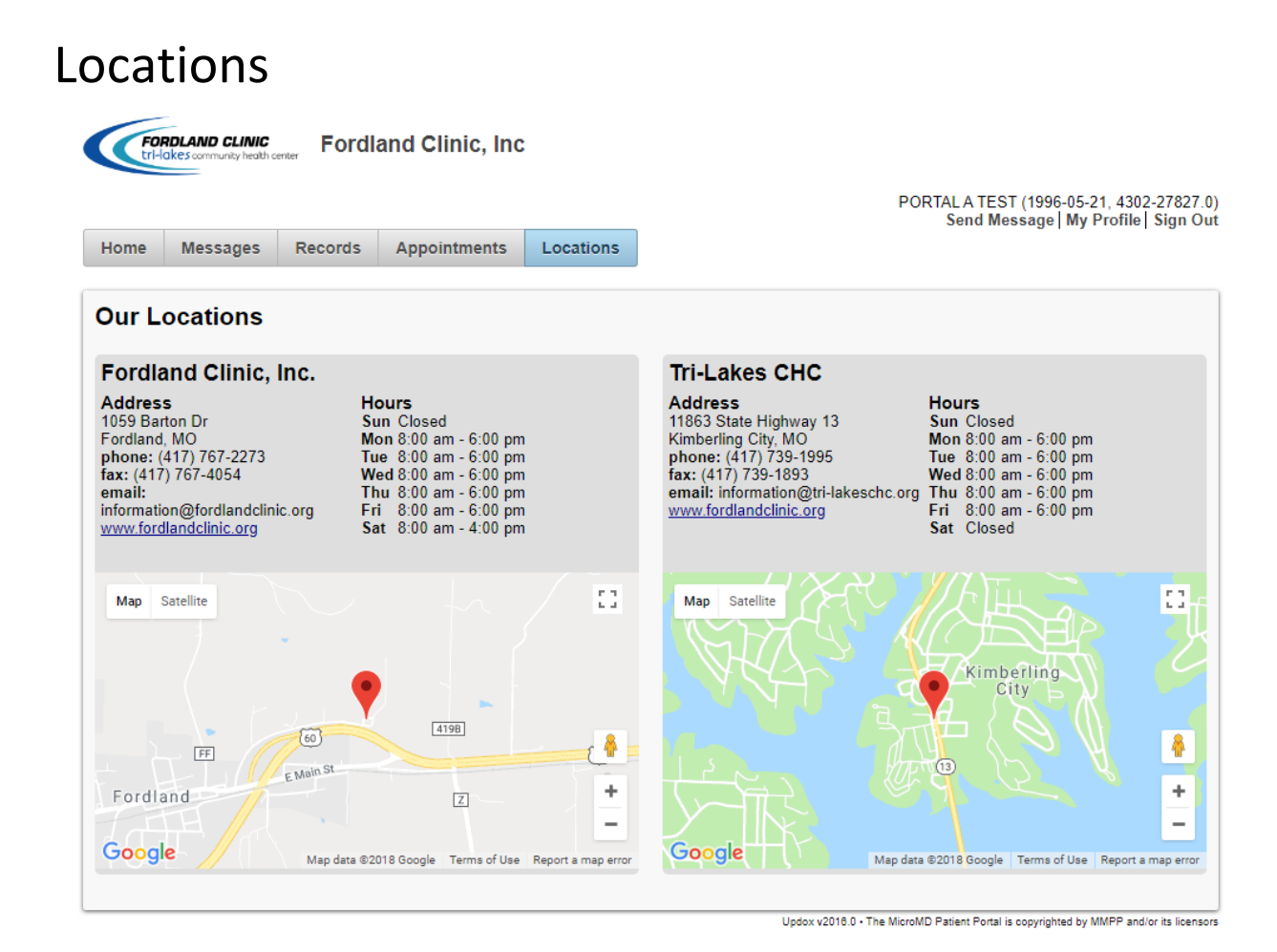

The "Our Locations" section shows information about both of our locations.

My Profile

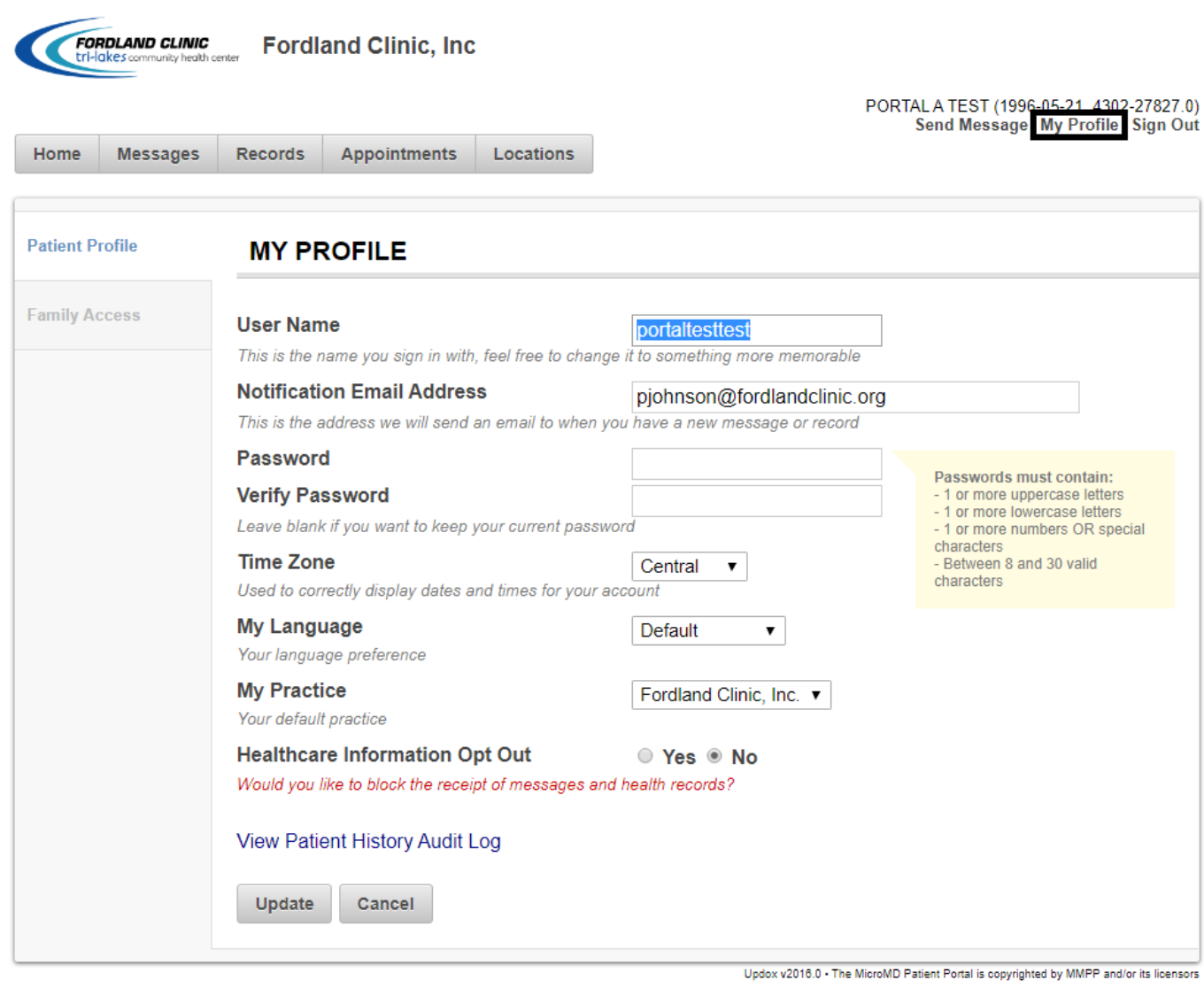

The "My Profile" section allows you to change your username, notification email, password, and other settings.